### **Student's Guide to Uploading a Final Degree Project to the Lithuanian Academic Electronic Library eLABa**

**The defended** Final Degree Project (as a PDF file) no later than in 1 day after the evaluation is entered on the Academic Information System, must be uploaded on the eLABa repository. **Access** the eLABa repository at [https://www.elaba.lt](https://www.elaba.lt/) and select *Submit to repository*. Select the name of institution: *Kaunas University of Technology*. Enter your *KTU single sign-on* (username & password). Sign in and agree with the Terms and Conditions of using the eLABa system if you have signed in for the first time.

Click on the button *New document* and open a new window for entering the metadata.

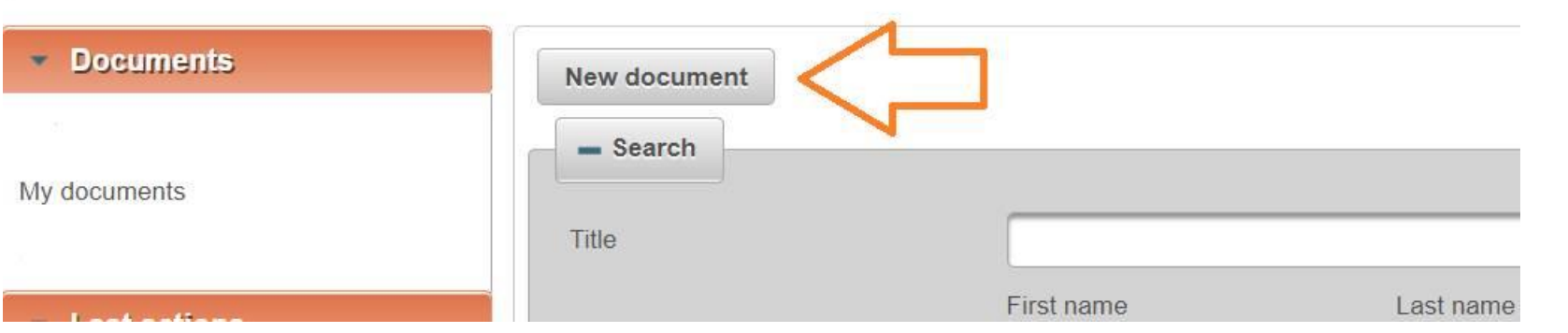

**DB** – select ETD. **Type** – select the type of your document: Bachelor work / Master thesis. Press on the *Continue* button.

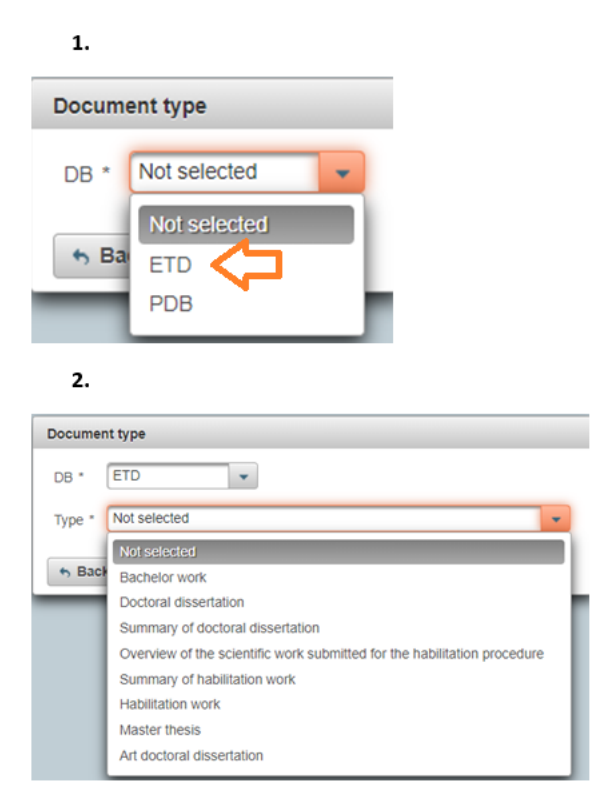

#### 罗 3.

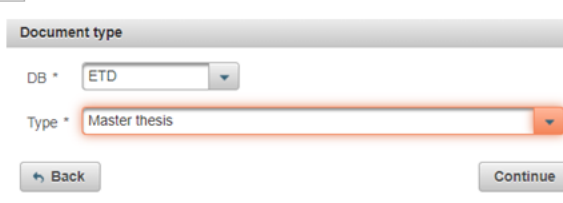

### Enter the metadata in five steps.

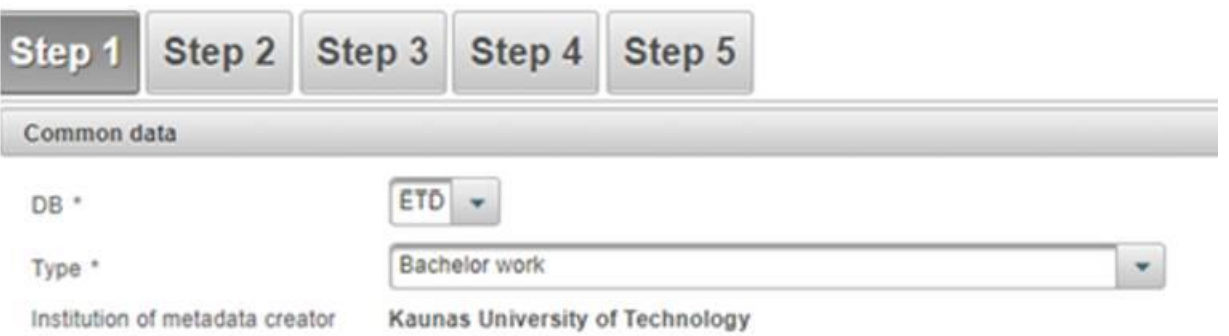

**Document language –** select the language of the document (English is selected by default). Click on the button **Add field of science / art** to select the field of science / art that corresponds to the topic of your Final Degree Project.

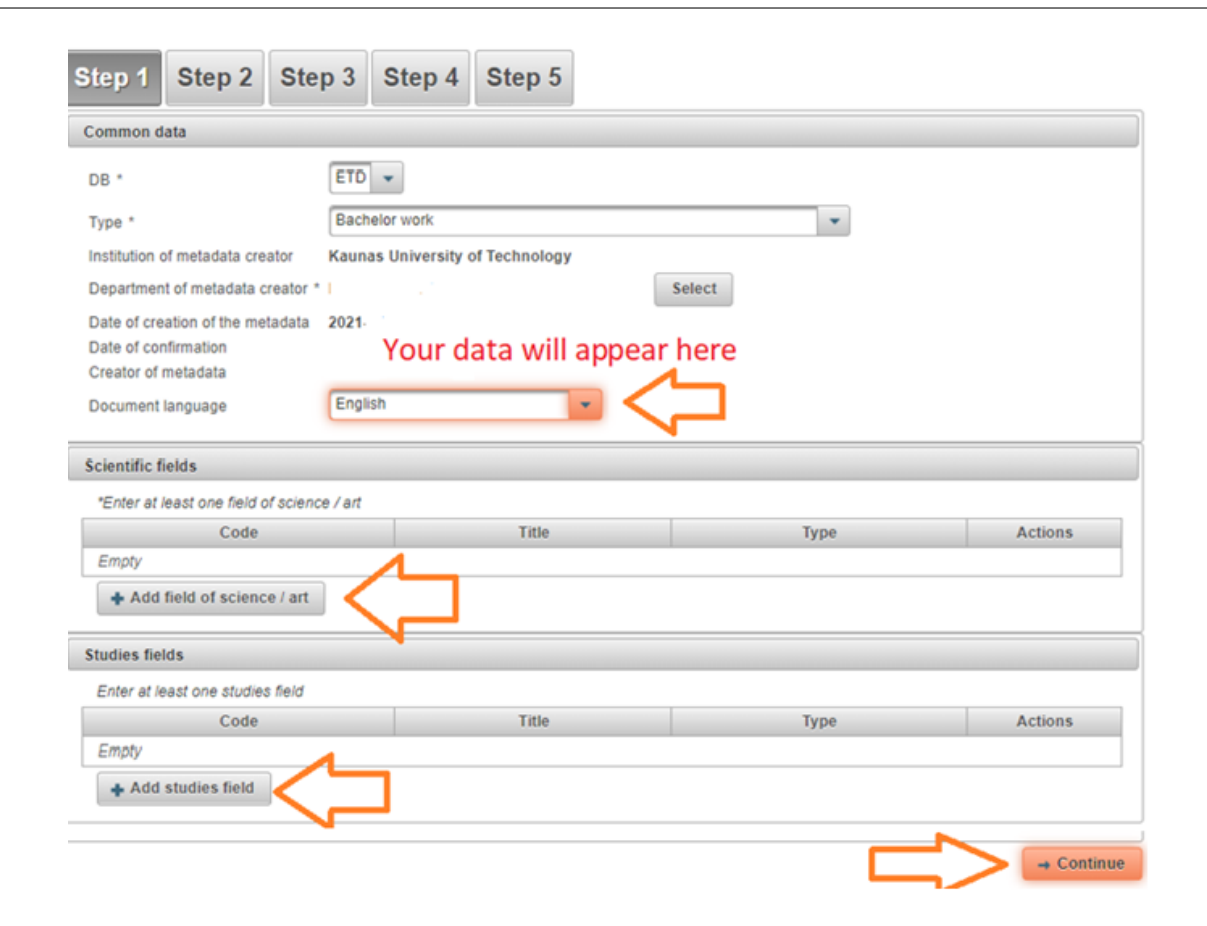

The list of **scientific fields** may be expanded by clicking on the **Add field of science / art** button. You may search for the field by its name or code or select it from the list by using the arrows.

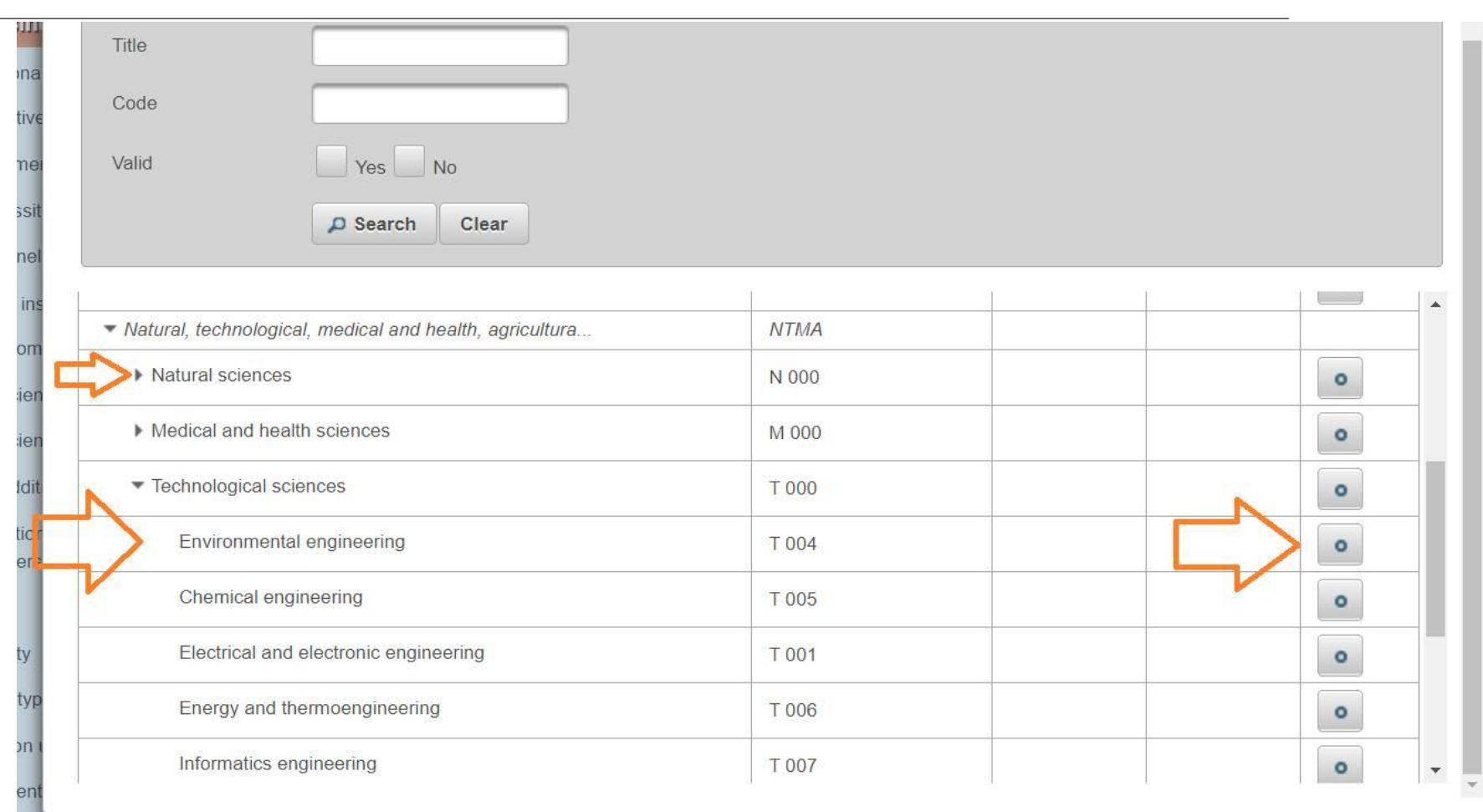

Click on the button **Select studies field** to select the field of your studies. The field of studies may be selected by using the search function or finding it on the list.

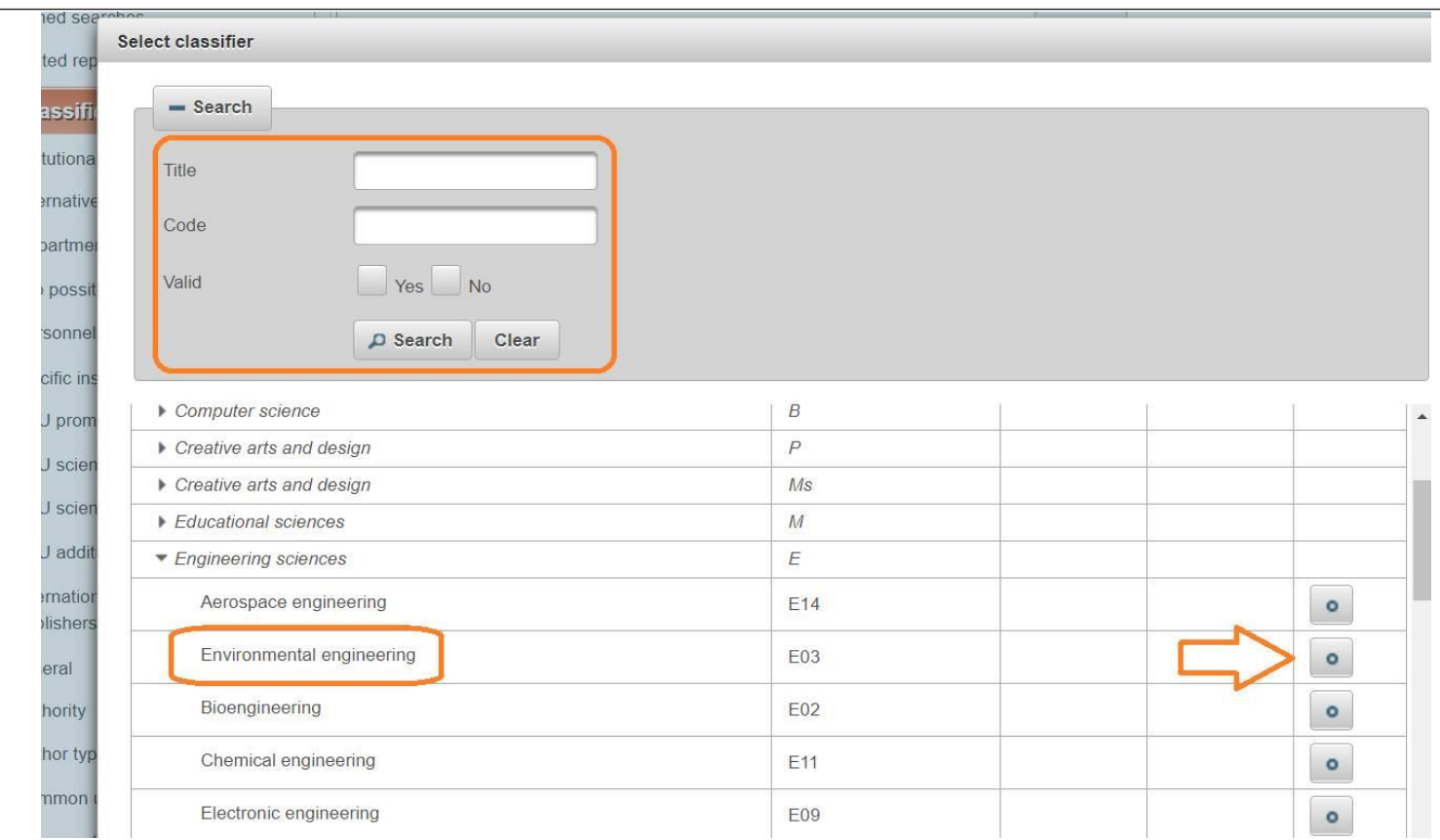

Click on the *Continue* button when you have selected scientific field(s) and field(s) of studies.

**Title, summary and keywords** must be entered in two languages (English and Lithuanian). The first language is the language of the document.

Click on the **Add** button and enter the data.

Choose the language: English (if your FP is in English). Title: enter the title of your FP.

**Note:** *The title should be in lower case letters except the first letter of the initial word and proper nouns.*

**Summary**: copy and paste in the summary of your FP (at least 3-4 sentences).

**Keywords**:  $3 - 5$  keywords should be in lowercase letters (except for proper nouns), separated by semicolons (;). Click in the **Save** button.

Click on the **Add** button to enter the data in another language.

Repeat everything in **Lithuanian.** 

**Add business collaboration** – optional field.

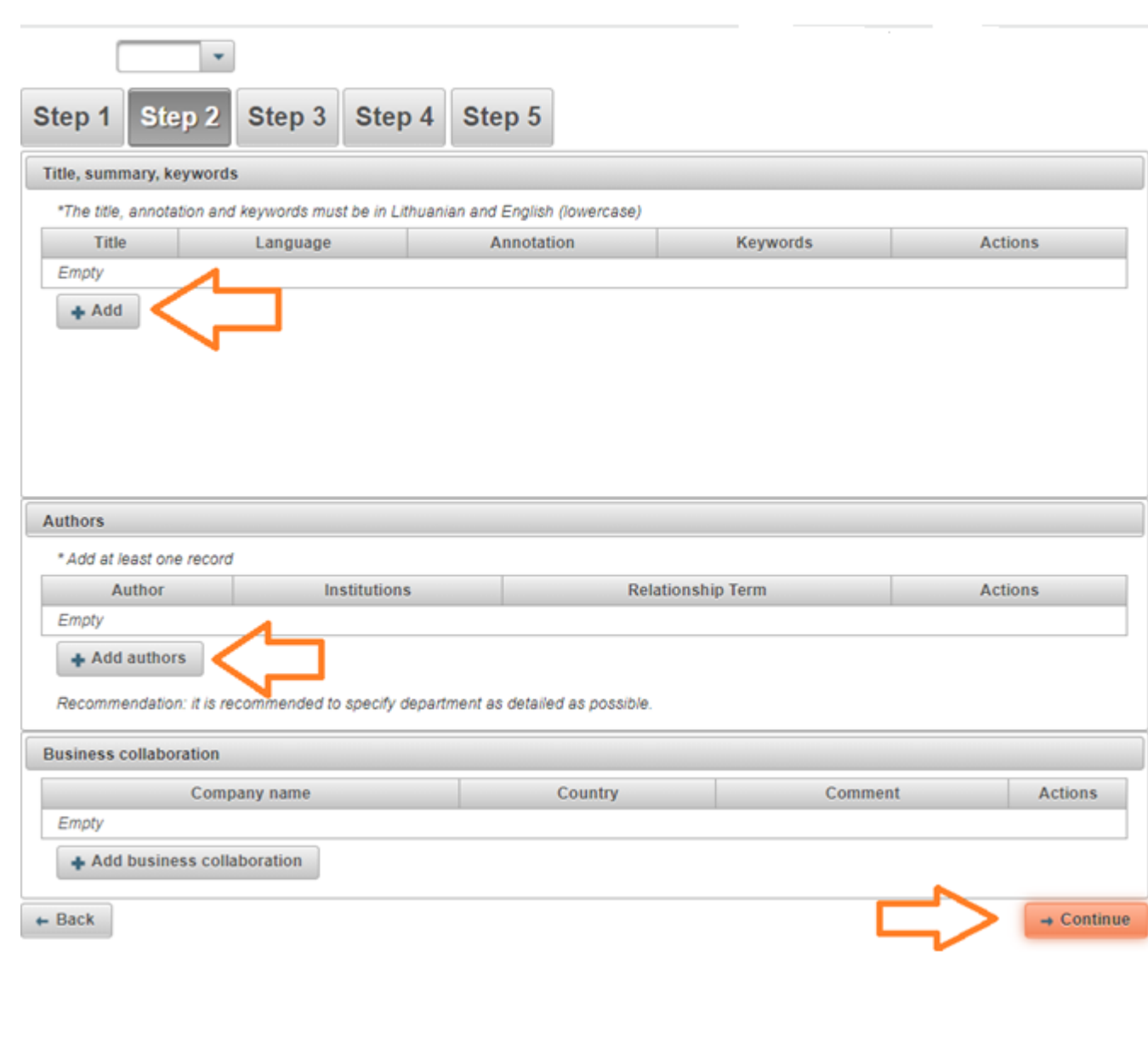

**Scope:** enter the number of pages (of the PDF file and letter p. (e.g. 90 p.) **Related sources:** please disregard. **ETD additional fields:** please disregard. **Work defended:** tick the box. **Date of defense:** select the date from the calendar. **Department**: choose the department from the menu. **Other responsible persons**  Click on **Add responsible person** Add the names of the supervisor and the reviewer by searching the users in the database. **Defense committee:** disregard and click on the **Continue** button.

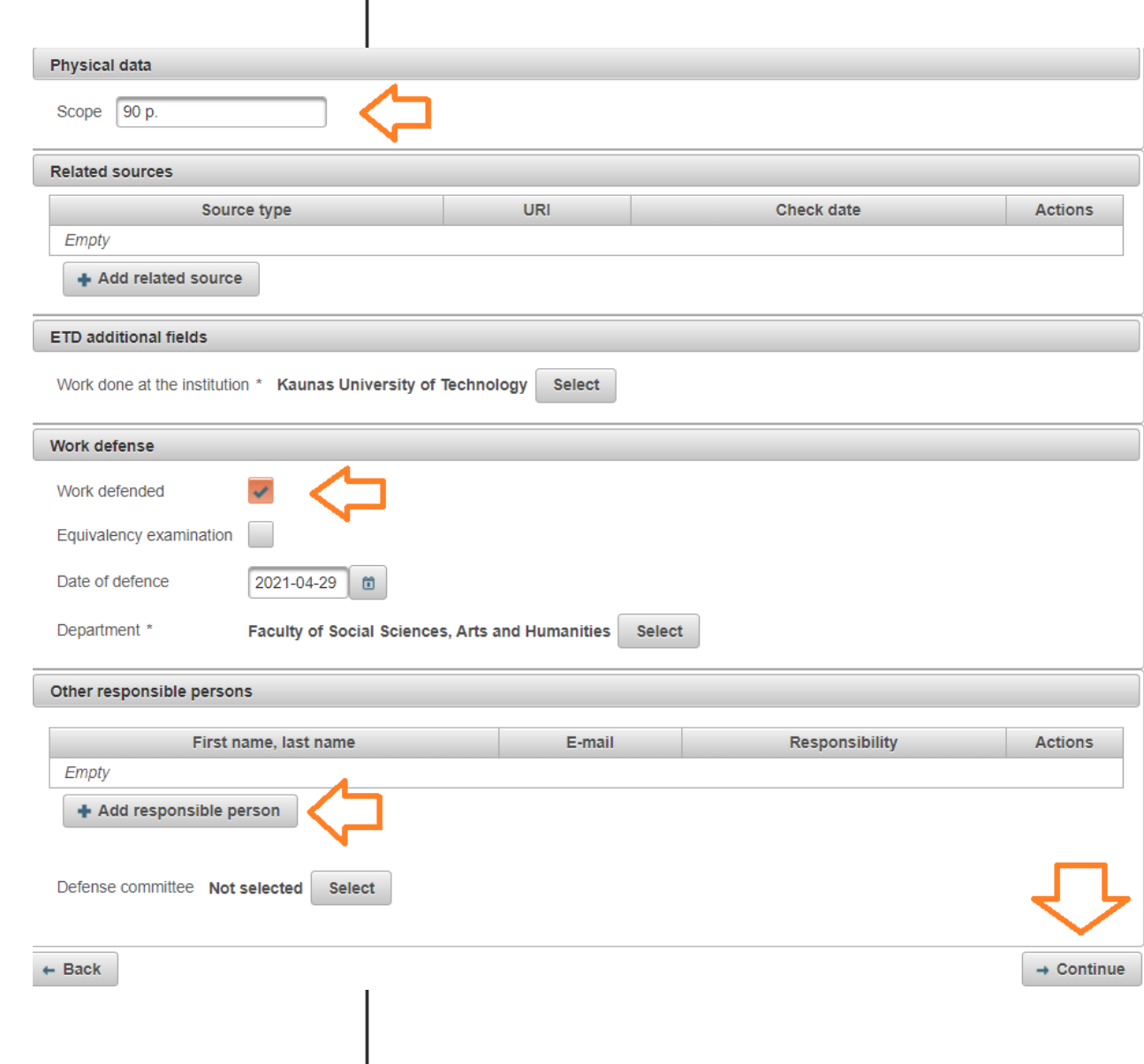

**Main file** – upload your Final Project as a PDF file; **Attachments** – optional. **Important:** Student is responsible for uploading the final version of the Final Project.

The access status should be selected according to the evaluation your FP has received.

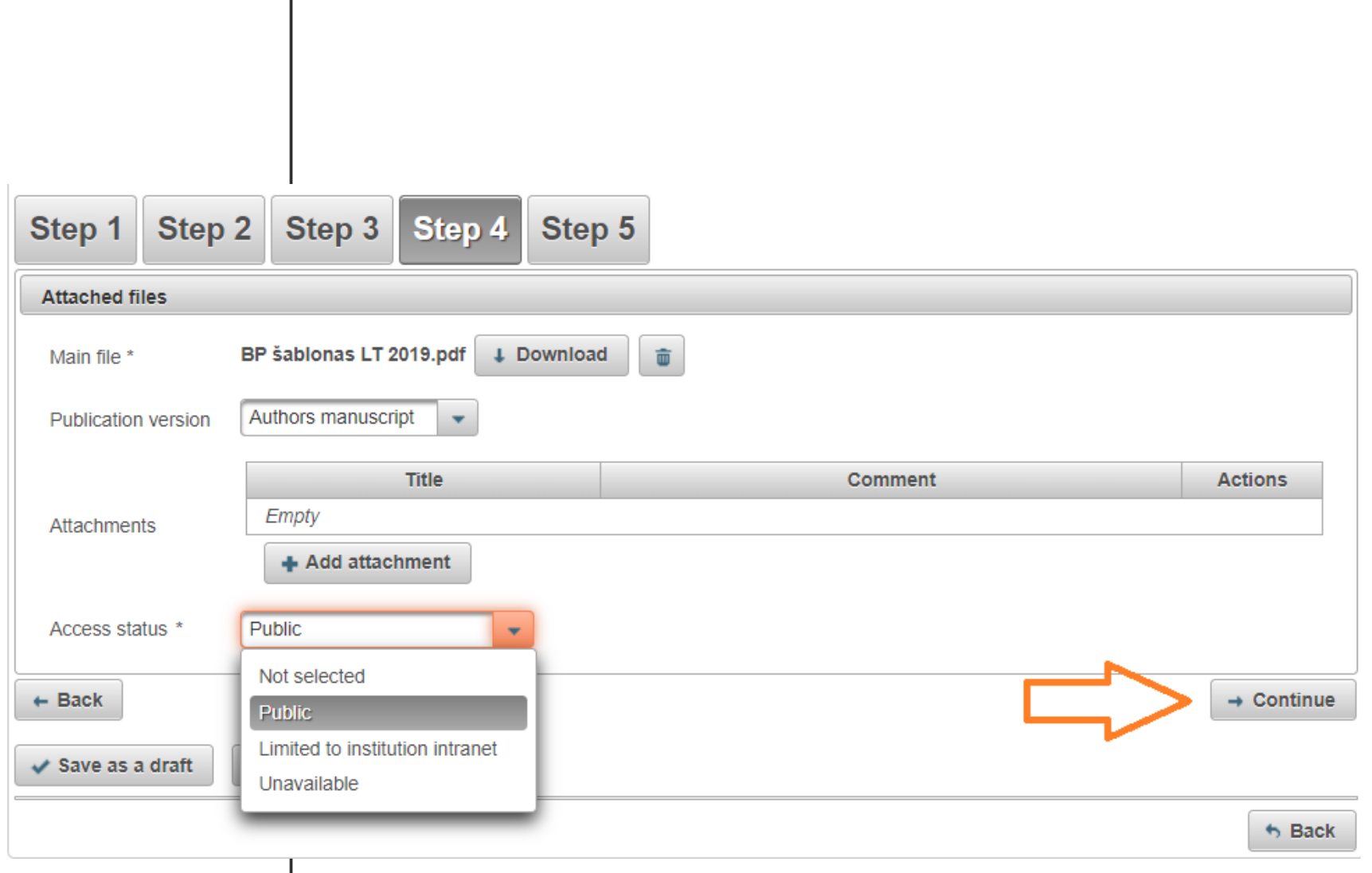

### **The access status** to the Final Degree Project on eLABa repository should be selected in accordance with the evaluation:

- 1. Bachelor and professional studies: FPs graded 9 or 10 **Limited to institution intranet**, embargo period 99 years. The Project will be accessible to the University community only;
- 2. Bachelor and professional studies: FPs graded 5, 6, 7 or 8 **Unavailable**, embargo period 99 years;
- 3. Master's projects: FPs graded 9 or 10 **Public**. The choice of access status may be **Limited to institution intranet** or **Unavailable**. In this case the maximum embargo period is 2 years and the Project becomes **public**;
- 4. Master's projects: FPs graded 7 or 8 **Limited to institution intranet,** embargo period 99 years. The Project will be accessible to the University community only;
- 5. Master's projects: FPs graded 5 or 6 **Unavailable**, embargo period 99 years;
- 6. FPs that are referred to as confidential according to the institutional regulations have access status **Unavailable** with embargo period of 99 years. The author fills in the "Notes for the document" section: CONFIDENTIAL.

#### **If the Final Degree Project contains confidential information**

The student prepares two versions of the final project: the first one with the full-text FP and the second one with the partial FP. Student should upload the partial FP to the eLABa repository. At the top right corner of the title page of the final thesis, the student adds a note: "CONFIDENTIAL. This final project is not published because it uses confidential data. Revision and / or publication without the consent of the author of the final thesis and the representative of the company as the owner of the project data is prohibited." In the partial FP, the section containing the confidential information must be deleted. Deleted parts are marked with the following note: "This part is not published for reasons of confidentiality." Parts that are based on information from other authors or literature may not be removed from the FP. The student specifies the embargo period in the "Access status" section: "Unavailable" for 99 years". The student writes in the "Notes for the document" section: "CONFIDENTIAL. This final project is not published because it uses confidential data. Revision and / or publication without the consent of the author of the final project and the representative of the company as the owner of the project data is prohibited.*"*

 $\vee$  Save

To sign the **Licence Agreement** (Electronic), download and read the Agreement. Sign the Agreement by confirming that the data on it are correct (tick the box). Action **Submit to the librarian to confirm** will appear at the bottom. Then click on the **Save** button.

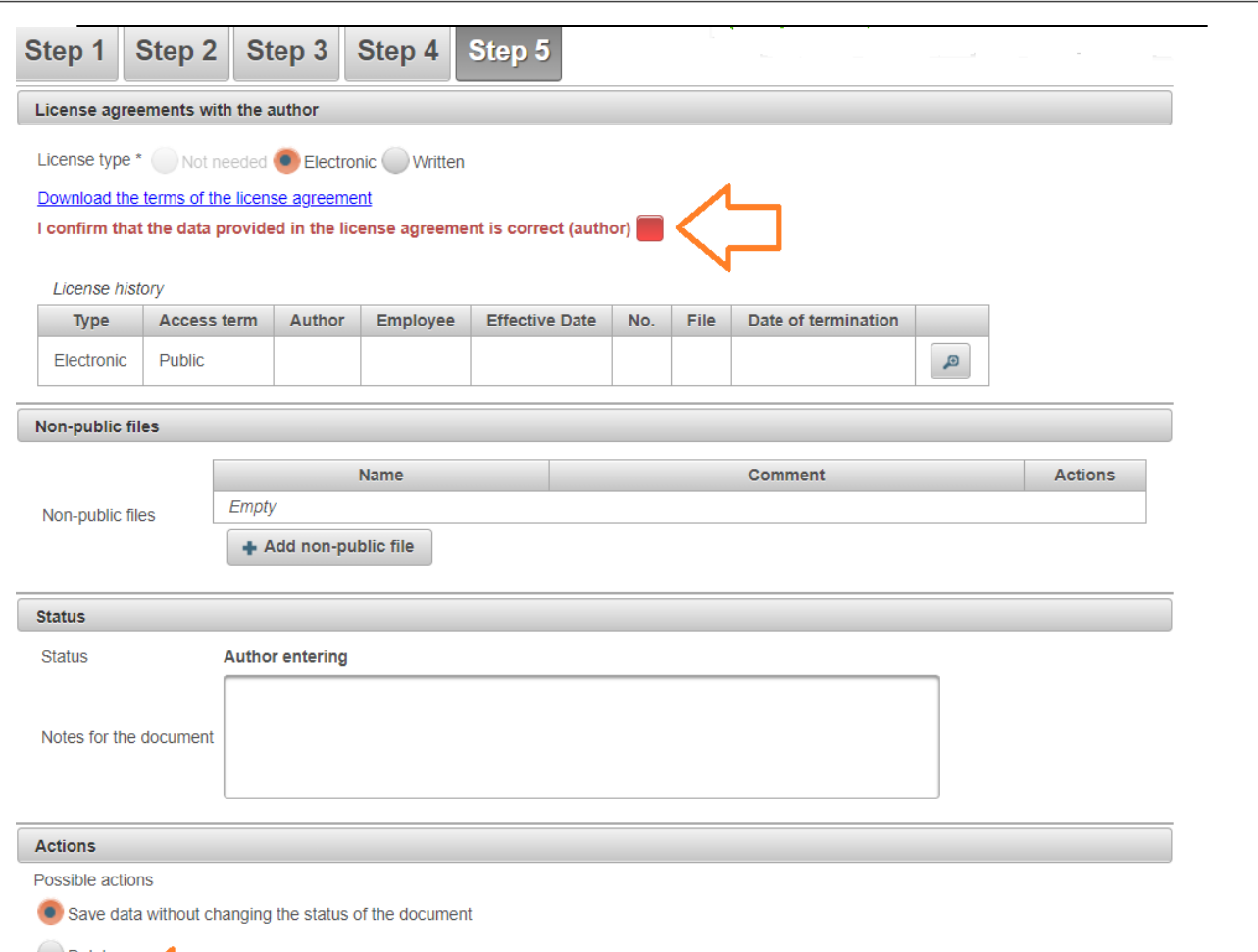

Librarians no later than within 3 days after the file has been uploaded, check the file and metadata on the eLABa repository, correct them, if necessary contact the author about the changes, and confirm that the FP has been successfully uploaded. **The student's settlement with the Library will be recorded on the Academic Information System.**